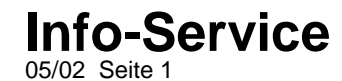

## **E-Mail- und Internet-Einstellungen per GPRS-Verbindung für das Ericsson T39m**

#### **Beschreibung:**

zurück.

Sie haben bei dem Ericsson T39m die Möglichkeit, mehrere E-Mail-Zugänge zu definieren und diese wiederum mit diversen (selbstdefinierten) Internetzugängen zu verbinden bzw. aufzurufen.

### **Zuerst definieren Sie das** E-Mail-Konto.

Um die Einstellungen vorzunehmen, blättern Sie zuerst auf den Menüpunkt **2.Nachrichten** und bestätigen diesen mit YES Blättern Sie auf den Menüpunkt **4.Optionen** und bestätigen diesen mit YES Blättern Sie auf den Menüpunkt **3.E-Mail** und bestätigen diesen mit YES Blättern Sie auf den Menüpunkt **2. Konto bearbeiten** und bestätigen diesen mit YES Blättern Sie auf den Menüpunkt **Neu hinzu?** und bestätigen diesen mit YES Tragen Sie nun einen Namen für Ihr **E-Mail-Konto** (kann ein Phantasiename sein) ein und bestätigen Sie diesen mit YES Tragen Sie die Daten (siehe unten aufgeführte Tabelle) vom **2. POP3-Server**, **3.POP3-Port**, **4.Mailbox (Benutzername)**, **5.Kennwort**, **6.SMTP-Server**, **7.SMTP-Port** sowie **8. Ihre E-Mail-Adresse** ein.

### **Anschließend erstellen Sie den Internetzugang für das E-Mail-Konto.**

Um die Einstellungen vorzunehmen, blättern Sie auf den Menüpunkt **4.Einstellungen** und bestätigen diesen mit YES Blättern Sie auf den Menüpunkt **Datenübertragung** und bestätigen diesen mit YES Blättern Sie auf den Menüpunkt **1.Datenkonten** und bestätigen diesen mit YES Blättern Sie auf den Menüpunkt **Konto hinzu?** und bestätigen diesen mit YES Sie haben nun die Möglichkeit, den Internetzugang über eine **GPRS-** oder **GSM**-Verbindung zu erstellen. Wählen Sie **GPRS-Daten** aus. Tragen Sie zuerst den Namen Ihres GPRS-Internetkontos (kann ein Phantasiename sein) ein, bestätigen Sie mit YES Anschließend tragen Sie die Daten Ihres Internetanbieters ein wie **APN-Adresse**, **Benutzername**, **Kennwort** (die Daten entnehmen Sie aus der unten aufgeführten Tabelle) Als nächstes blättern Sie auf den Menüpunkt **Speichern?** und bestätigen diesen mit Yes, um die Einstellungen zu sichern. Es erscheint im Display kurz die Meldung: "Neues GPRS-Datenkonto wurde erstellt". Es erscheint der Name Ihres erstellten Internet-Kontos (Phantasiename) im Display. Das Handy springt nach einigen Sekunden ins Ausgangsdisplay

### **Info-Service** 05/02 Seite 2

Vom Ausgangsdisplay aus blättern Sie wieder auf den Menüpunkt **4.Einstellungen** und bestätigen diesen mit YES Blättern Sie auf den Menüpunkt **Datenübertragung** und bestätigen diesen mit YES Blättern Sie auf den Menüpunkt **1.Datenkonten** und bestätigen diesen mit YES Hinterlegen Sie Ihr erstelltes Internetkonto (Phantasiename) schwarz und bestätigen das Internetkonto mit YES Blättern Sie auf den Menüpunkt **1.Bearbeiten** und bestätigen diesen mit YES Wählen Sie unter Menüpunkt **5.Bevorzugter Dienst** die Variante **Nur GPRS** aus. Unter **7.DNS-Adresse** tragen Sie die Daten aus der unten aufgeführten Tabelle ein und bestätigen Sie die jeweiligen Einstellungen mit der Yes-Taste Drücken Sie die **No-Taste** einige Male kurz hintereinander, bis das Ausgangsdisplay erscheint. Blättern Sie mit dem Joystick auf den Menüpunkt **4.Einstellungen**, den Sie mit der Yes-Taste bestätigen Blättern Sie mit dem Joystick auf den Menüpunkt **Datenübertragung** und bestätigen diesen mit YES Blättern Sie mit dem Joystick auf den Menüpunkt **2.Bevorzugter Dienst** und bestätigen diesen mit YES Hier haben Sie die Möglichkeit den Menüpunkt **GPRS und GSM** oder **Nur GSM** auszuwählen. Blättern Sie auf den Menüpunkt **GPRS&GSM** und bestätigen Sie diesen mit YES

#### **Verbinden Sie nach den Einstellungen nun noch das E-Mail-Konto mit dem Internet-Konto:**

Blättern Sie auf den Menüpunkt **2.Nachrichten** und bestätigen Sie diesen mit YES Blättern Sie auf den Menüpunkt **4. Optionen** und bestätigen Sie diesen mit YES Blättern Sie auf den Menüpunkt **3.E-Mail** und bestätigen Sie diesen mit YES Blättern Sie auf den Menüpunkt **2. Konto bearbeiten** und bestätigen Sie diesen mit YES Blättern Sie auf den Namen des von Ihnen erstellten E-Mail-Kontos und bestätigen Sie diesen mit YES Blättern Sie auf **1.Verbinden mit** und bestätigen Sie diesen mit YES Blättern Sie auf Ihr erstelltes Internetkonto (Phantasiename) und verknüpfen Sie es mit Ihrem erstellten E-Mail-Konto durch Drücken der YES-Taste

#### **Anschließend aktivieren Sie nur noch Ihr erstelltes E-Mail-Konto:**

Blättern Sie auf den Menüpunkt **2.Nachrichten** und bestätigen Sie diesen mit YES. Blättern Sie auf den Menüpunkt **4. Optionen** und bestätigen Sie diesen mit YES Blättern Sie auf den Menüpunkt **3. E-Mail** und bestätigen Sie diesen mit YES Blättern Sie auf den Menüpunkt **1. Konto definieren** und bestätigen Sie diesen mit YES Hinterlegen Sie Ihr erstelltes E-Mail-Konto schwarz und bestätigen Sie mit YES

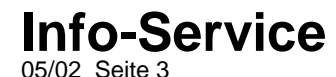

#### **Den Abruf Ihrer E-Mails führen Sie folgendermaßen vor:**

Blättern Sie auf den Menüpunkt **2.Nachrichten** und bestätigen Sie diesen mit YES Blättern Sie auf den Menüpunkt **3. E-Mail** und bestätigen Sie diesen mit YES Blättern Sie auf den Menüpunkt **1.Senden & Abrufen** und bestätigen Sie diesen mit YES

#### **Ändern der Einstellungen des** Internetkontos **bei Korrekturen:**

Blättern Sie auf den Menüpunkt **4.Einstellungen** und bestätigen Sie diesen mit YES Blättern Sie auf den Menüpunkt **Datenübertragung** und bestätigen Sie diesen mit YES Blättern Sie auf den Menüpunkt **1.Datenkonten** und bestätigen Sie diesen mit YES Blättern Sie auf Ihr erstelltes Internet-Konto und bestätigen Sie dieses mit YES Blättern Sie auf den Menüpunkt **1.Bearbeiten** und bestätigen Sie mit YES Blättern Sie zur Änderung auf die gewünschte Menüpunkte und bestätigen Sie mit YES

#### **Ändern der Einstellungen des** E-Mail-Kontos **bei Korrekturen:**

Blättern Sie auf den Menüpunkt **2.Nachrichten** und bestätigen Sie diesen mit YES Blättern Sie auf den Menüpunkt **4. Optionen** und bestätigen Sie diesen mit YES Blättern Sie auf den Menüpunkt **3.E-Mail** und bestätigen Sie diesen mit YES Blättern Sie auf den Menüpunkt **2. Konto bearbeiten** und bestätigen Sie diesen mit YES Blättern Sie auf Ihr erstelltes E-Mail-Konto und bestätigen Sie mit YES Blättern Sie zur Änderung auf die gewünschte Menüpunkte und bestätigen Sie mit YES

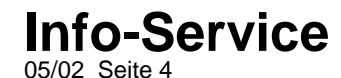

**Hinweis: Diese Tabelle zeigt die chronologische Reihenfolge des Menüpunktes 2.Nachrichten in Ihrem Ericsson T39m Mobiltelefon. In den hervorgehobenen ( = fettgedruckten) Menüpunkten werden die zwingend notwendigen Einstellungen( =**grau hinterlegt**) aufgeführt, die in den Menüpunkten eingetragen bzw. ausgewählt werden.**

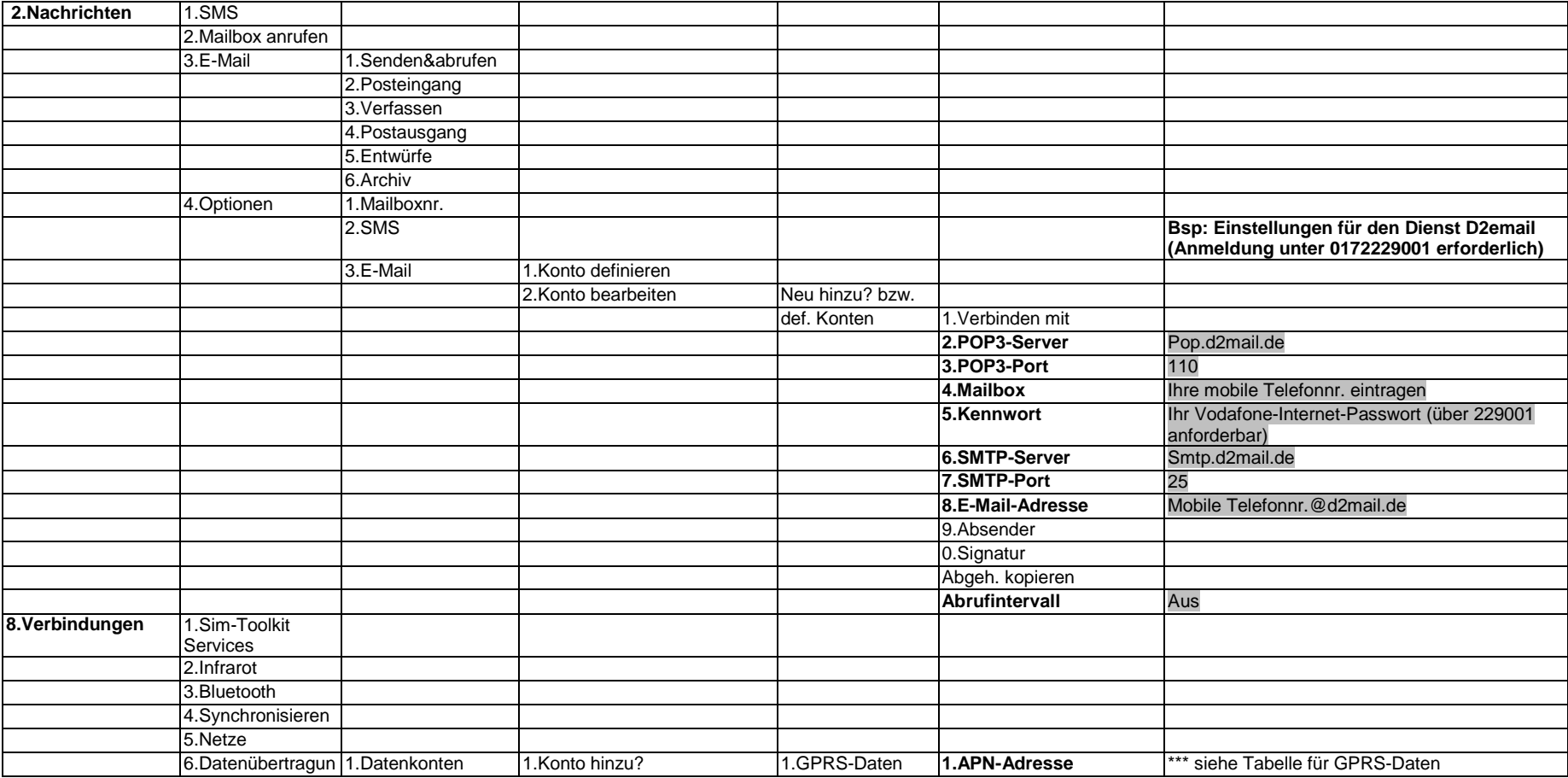

Talkline GmbH & Co KG Talkline-Platz 1 D-25337 Elmshorn info@talkline.de Internet-Info: http://www.talkline.de/kundenservice Talkline Fax-Info-Service: 0800-76 26 000 Talkline Helpline: 0180-5-38 38 (0,12 €/Min. aus dem Festnetz) ©2002 by Talkline

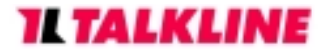

**Info-Service** 05/02 Seite 5

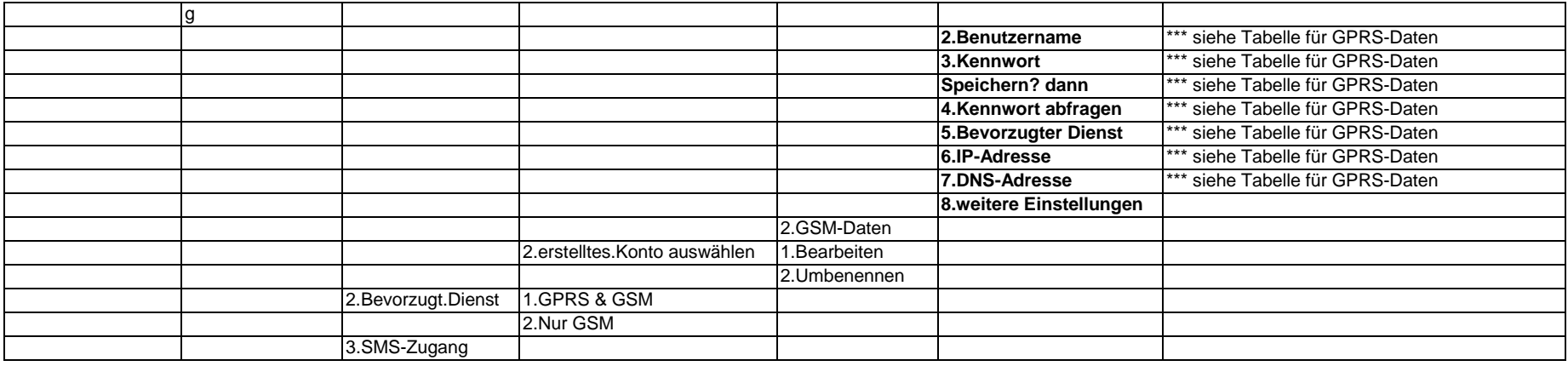

### **\*\*\* Tabelle für GPRS-Daten**

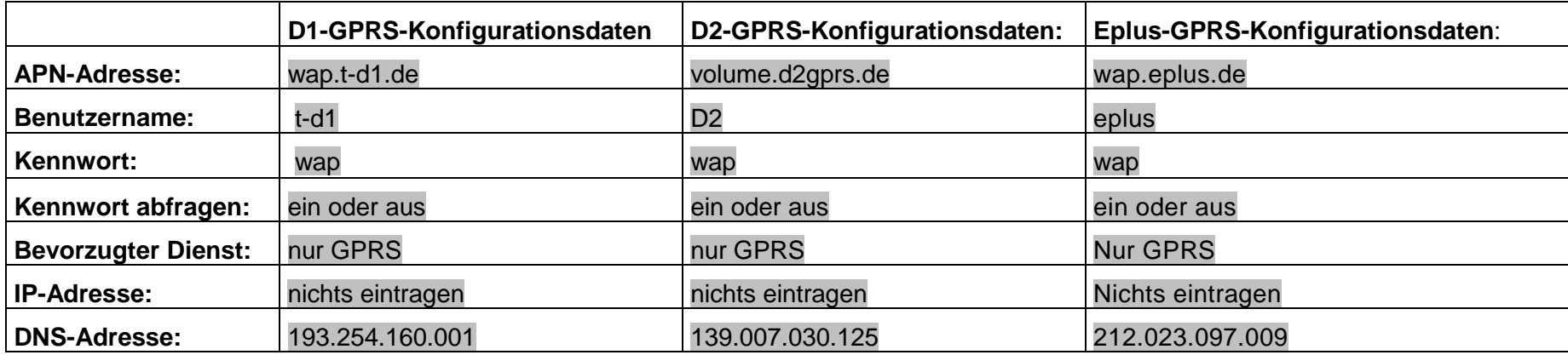